### **Discussion**

# studywiz

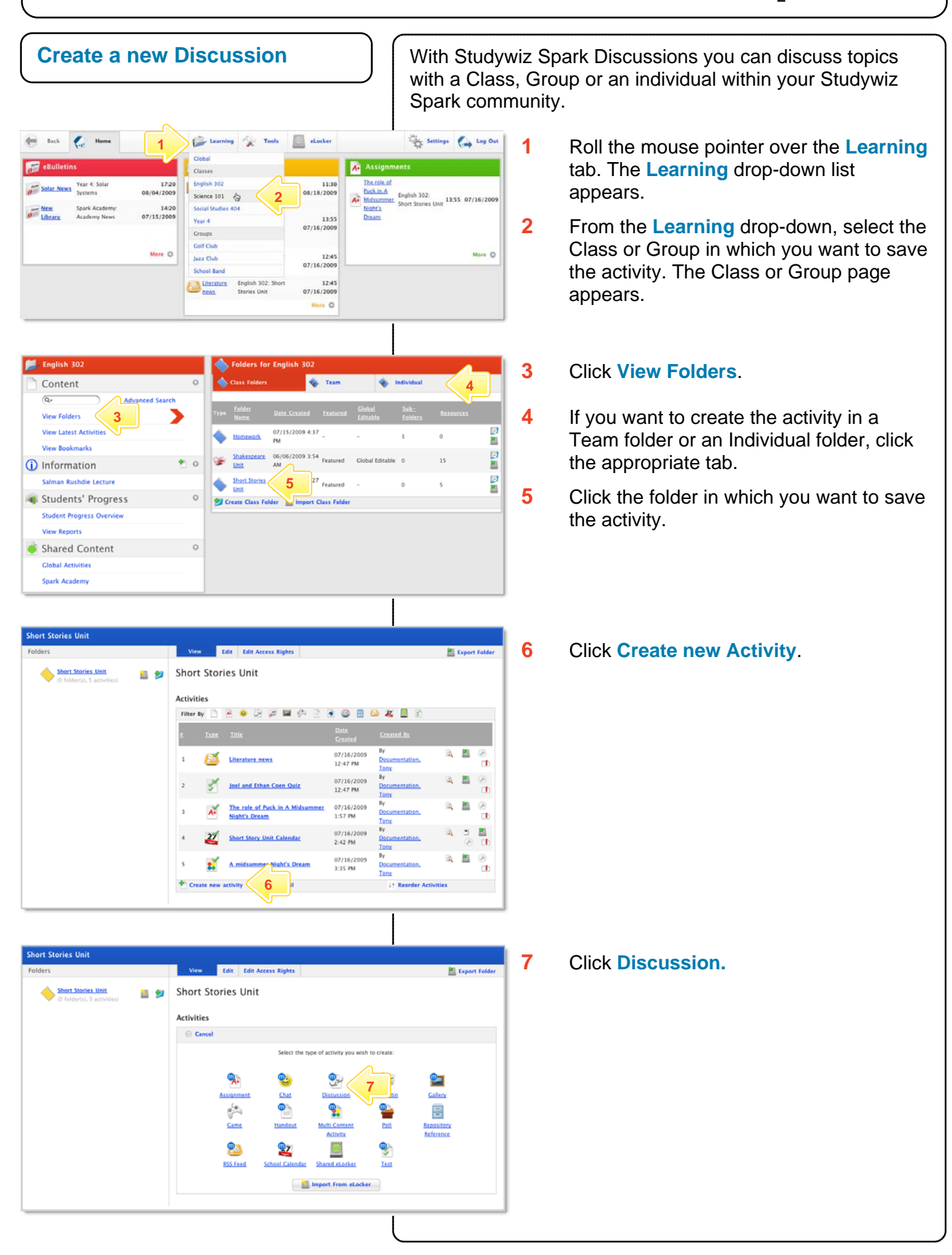

# **Discussion**

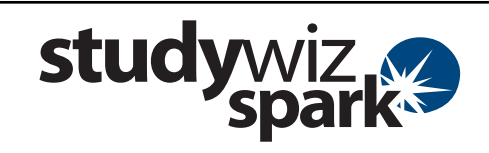

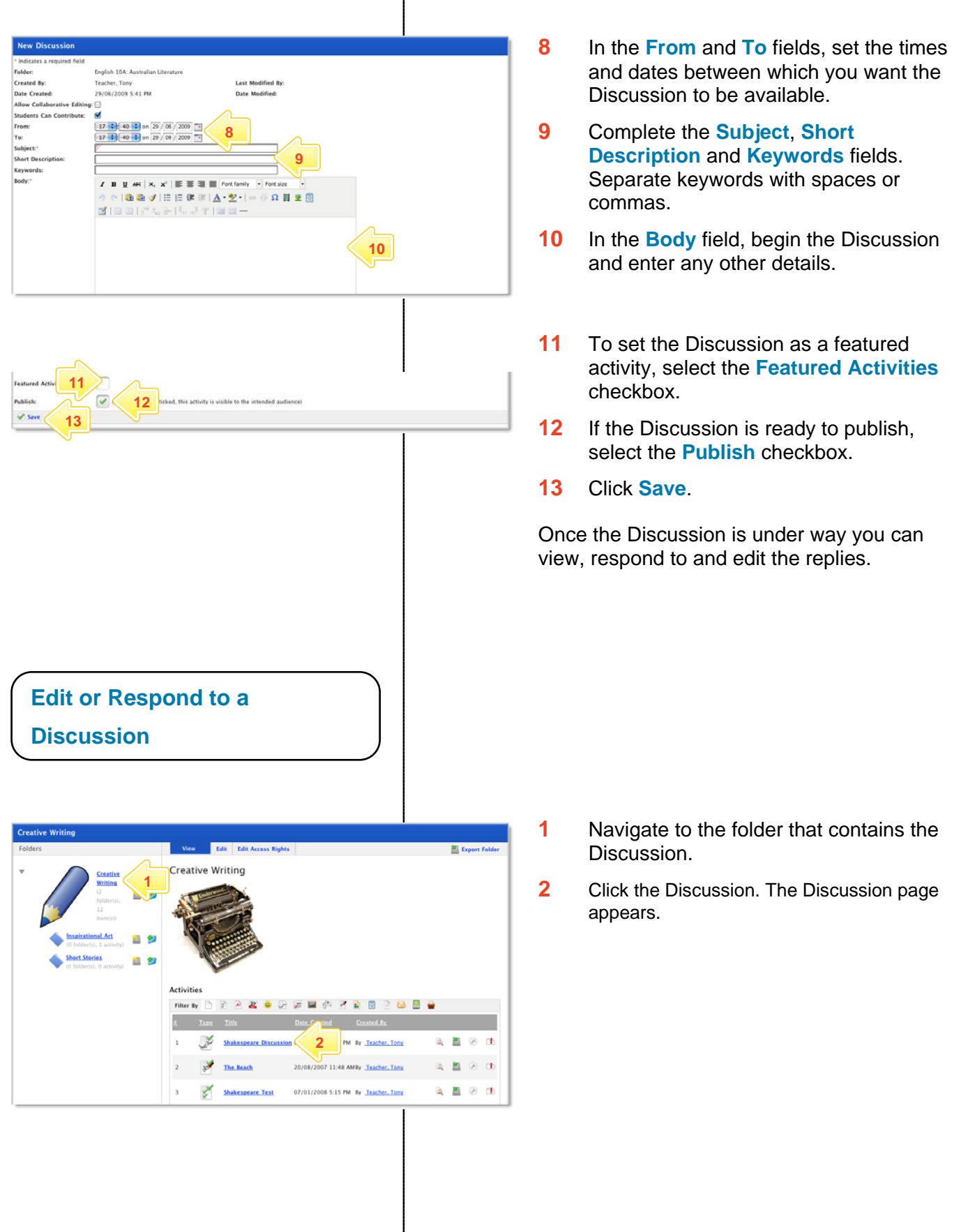

## **Discussion**

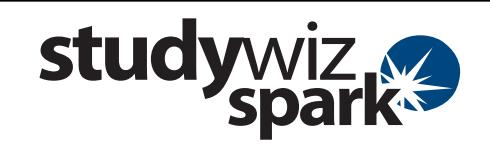

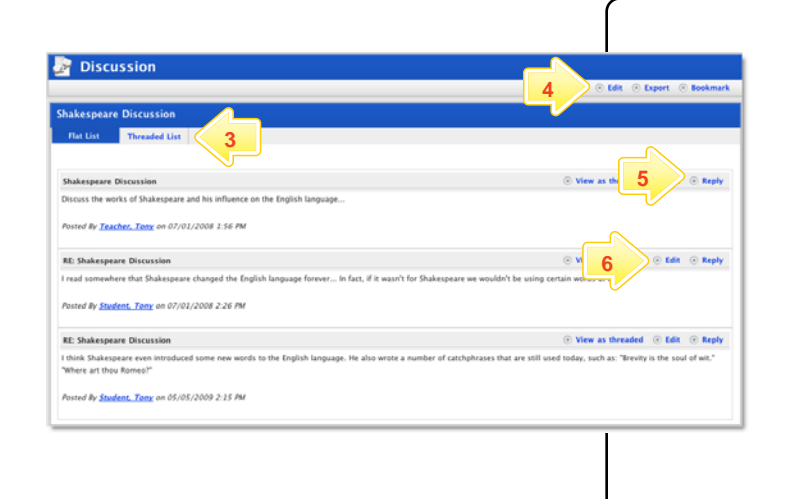

- **3** Click the tabs to view the discussion as a **Flat List**, or as a **Threaded List**.
- **4** To edit the entire Discussion, click **Edit** on the Discussion panel.
- **5** To comment in the discussion, click **Reply**.

Discussion replies are threaded, logged and date stamped.

- **6** To edit or moderate a user comment, click the **Edit** option adjacent to the comment.
- **7** Click **Save** after every edit or reply.

#### **Tips and Hints**

- **1** Discussions are a great way to engage students and get them talking about a topic.
	- Set up a Discussion as part of a classroom activity and tell your students that the content of the discussion will form part of an assessment.
	- Use Discussions as Group or Team 'logbooks' for reporting; this encourages input from all class members.
- **2** The Studywiz Spark Discussion activity has all the benefits of a Chat session with the added advantage that it is threaded. Discussions can veer onto related topics and not detract from the coherence of the original thread.
- **3** By setting up a group containing the Teachers and Parents of a particular student you can create a discussion between the Teachers and the Parents.

If you have any ideas for this tool, you're invited to share it with other teachers at the Studywiz Global Community - [http://studywizgc.org](http://studywizgc.org/)/